### **How to upgrade Exchange Server 2019 to Cumulative Update 1**

In this post, I will show you how to upgrade Exchange Server 2019 to Cumulative Update 1 released on 13<sup>th</sup> Feb 2019. Microsoft has fixed a lot of issue with this CU. Here is the link

<https://support.microsoft.com/en-ca/help/4471391/cumulative-update-1-for-exchange-server-2019>

I am running Exchange Server 2019 on Windows Server 2019. The only pre-requisite that, I installed prior to the upgrade is Microsoft Visual C++ 2012 Redistributable (x64) - 11.0.61030

After that, I copied Exchange 2019 CU1.ISO and mounted to perform the install detailed below:

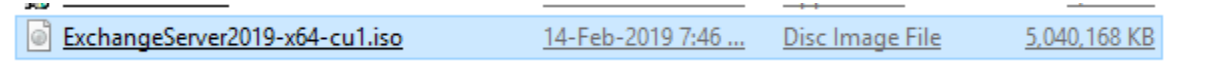

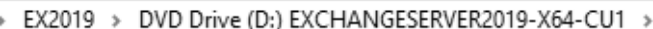

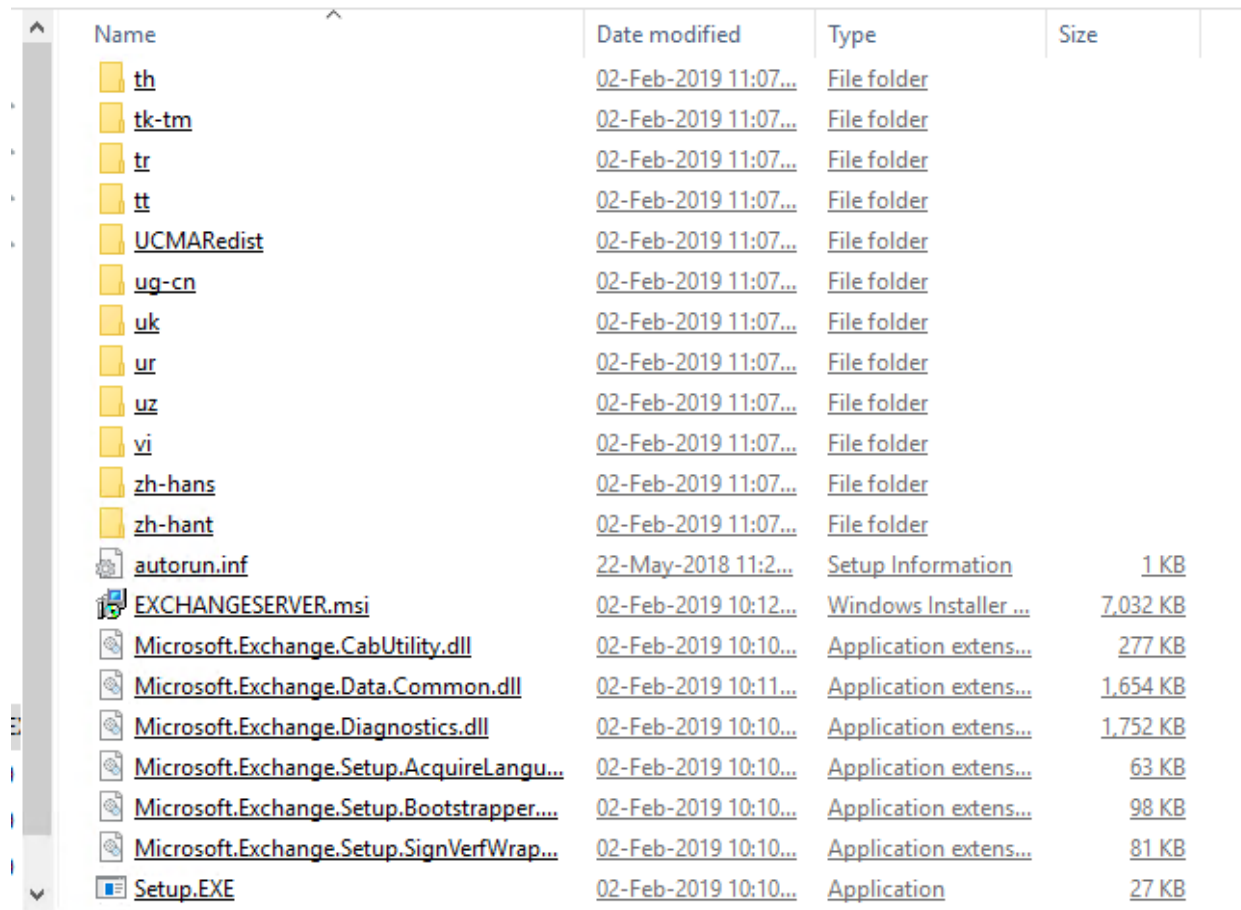

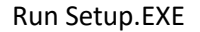

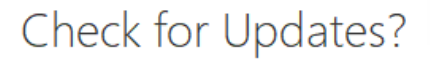

You can have Setup download Exchange Server updates from the Internet before you install Exchange. If updates are available, they'll be downloaded and used by Setup. By downloading updates now, you'll have the latest security and product updates. If you don't want to check for updates right now, or if you don't have access to the Internet, skip this step. If you skip this step, be sure to download and install any available updates after you've completed Setup.

Select one of the following options:

© Connect to the Internet and check for updates

◯ Don't check for updates right now

### E 图 Exchange

 $n$ ext

# Downloading Updates...

No updates found, click next to continue with setup.

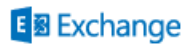

 $n$ ext

# Copying Files...

Setup needs to copy files that are required to install Exchange Server.

Copying files...

 $0%$ 

 $? \times$ 

### E 图 Exchange

# Upgrade

You are about to upgrade Microsoft Exchange Server. This wizard will guide you through the upgrade process.

Plan your Exchange Server deployment: Read about Exchange Server Read about supported languages Use the Exchange Server Deployment Assistant

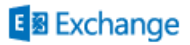

 $n$ ext

## License Agreement

Please read and accept the Exchange Server license agreement.

#### **MICROSOFT SOFTWARE LICENSE TERMS**

#### MICROSOFT EXCHANGE SERVER 2019 STANDARD, ENTERPRISE, TRIAL AND HYBRID

These license terms are an agreement between Microsoft Corporation (or based on where you live, one of its affiliates) and you. Please read them. They apply to the software named above, which includes the media on which you received it, if any. The terms also apply to any Microsoft

- updates,
- supplements,
- Internet-based services, and  $\bullet$
- support services ٠

for this software, unless other terms accompany those items. If so, those terms apply.

By using the software, you accept these terms. If you do not accept them, do not use the software. Instead, return it to the retailer for a refund or credit. If you cannot obtain a refund there, contact Microsoft or

- I accept the terms in the license agreement
- ◯ I do not accept the terms in the license agreement.

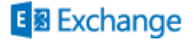

 $next$ 

Ê

## Readiness Checks

The computer will be checked to verify that setup can continue.

Prerequisite Analysis

100%

Warning:

Setup will prepare the organization for Exchange Server 2019 by using 'Setup /PrepareAD'. No Exchange Server 2013 roles have been detected in this topology. After this operation, you will not be able to install any Exchange Server 2013 roles.<br>For more information, visit: https://docs.microsoft.com/Exchange/plan-and-deploy/deployment-ref/readiness-che view=exchserver-2019

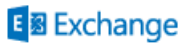

install

## Setup Completed

Congratulations! Setup has finished successfully. To complete the installation of Microsoft Exchange Server, reboot the computer. You can also start the Exchange Administration Center after Setup is finished.

Launch Exchange Administration Center after finishing Exchange setup.

### **E 图 Exchange**

Now click finish and restart the server. After that we will check all Exchange Service started and will login to Exchange Control Panel.

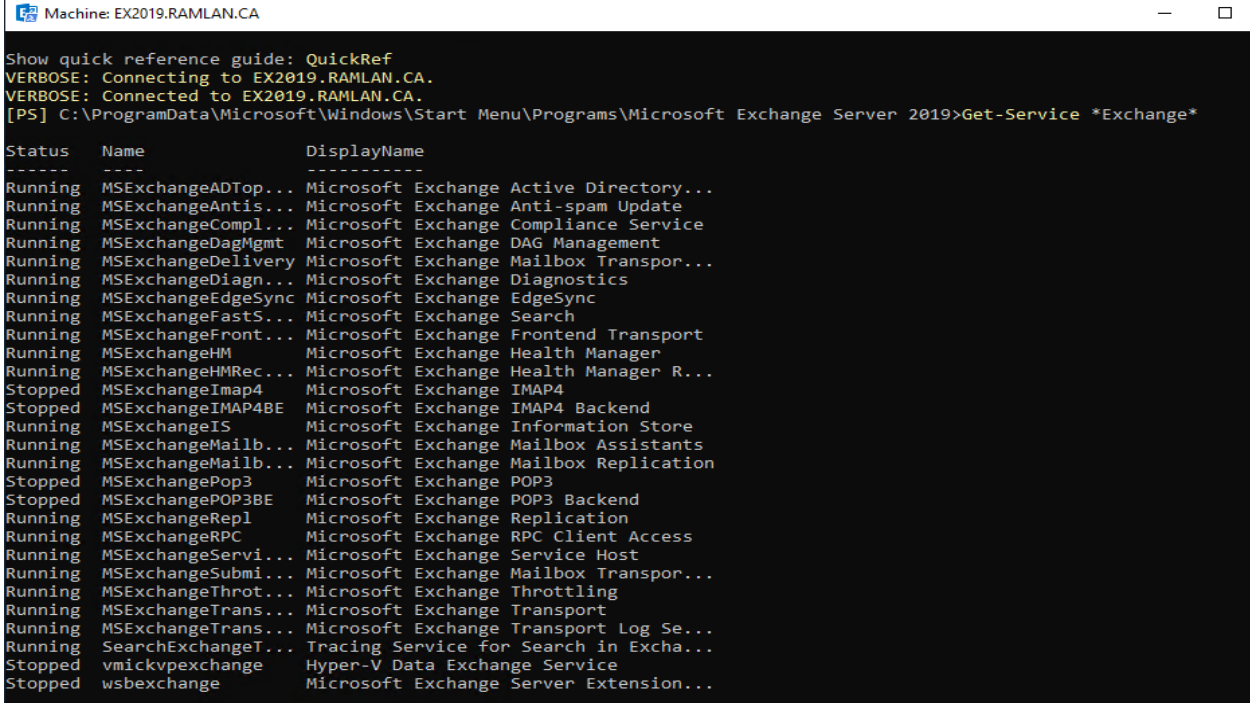

 $f$ inish

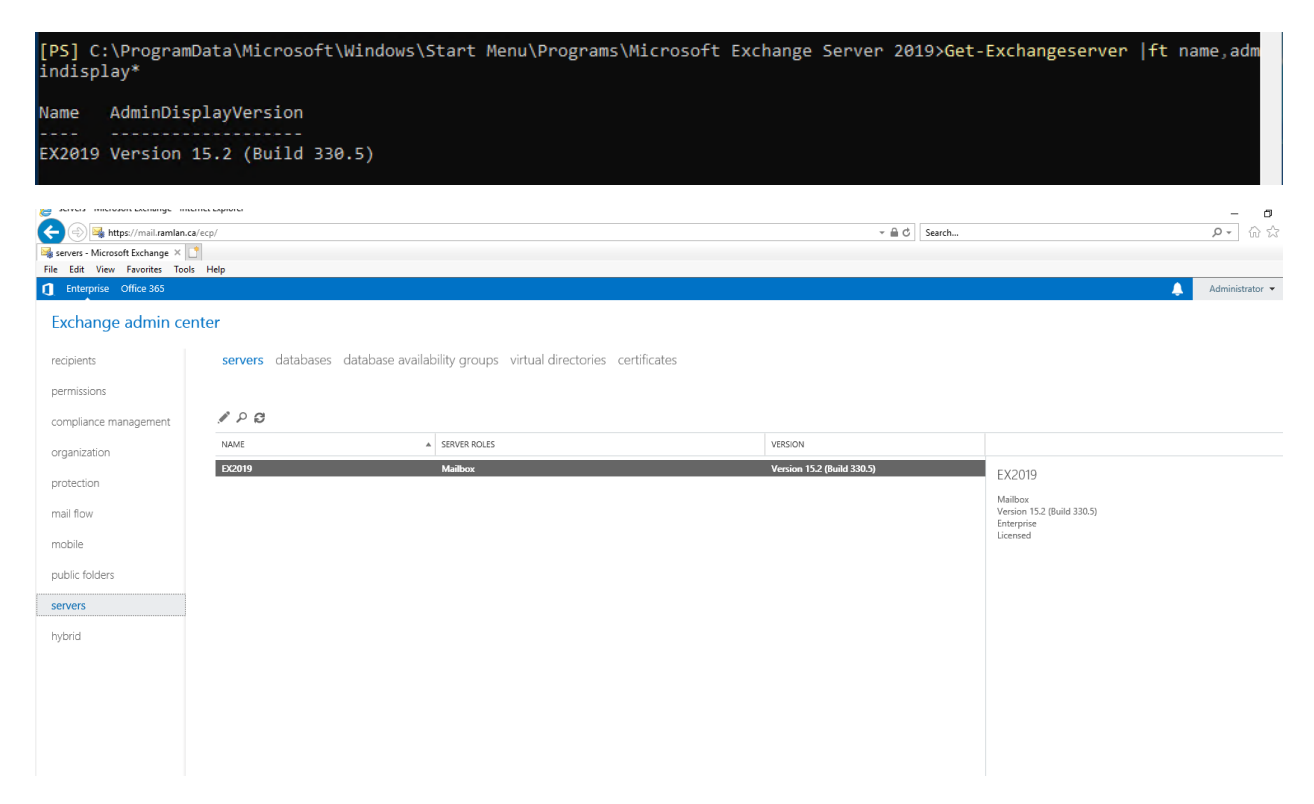

This concludes the process of CU1 upgrade on Exchange Server 2019. The upgrade was easy and smooth. No issue whatsoever.

Thanks

**Ram Lan 14th Feb 2019**